# Azure Functions Demo- Part 1

## **Overview**

- 1.Create Function- using Azure Portal
- 2. Create Function using Azure CLI
- 3.Create Function using Visual studio IDE
- 4. Chaining of Microservices

## 1.Create Function- Azure Portal

1.Login to your Microsoft Azure Portal https://portal.azure.com/ Click >" Create a resource", then click "Compute" and choose "Function APP"

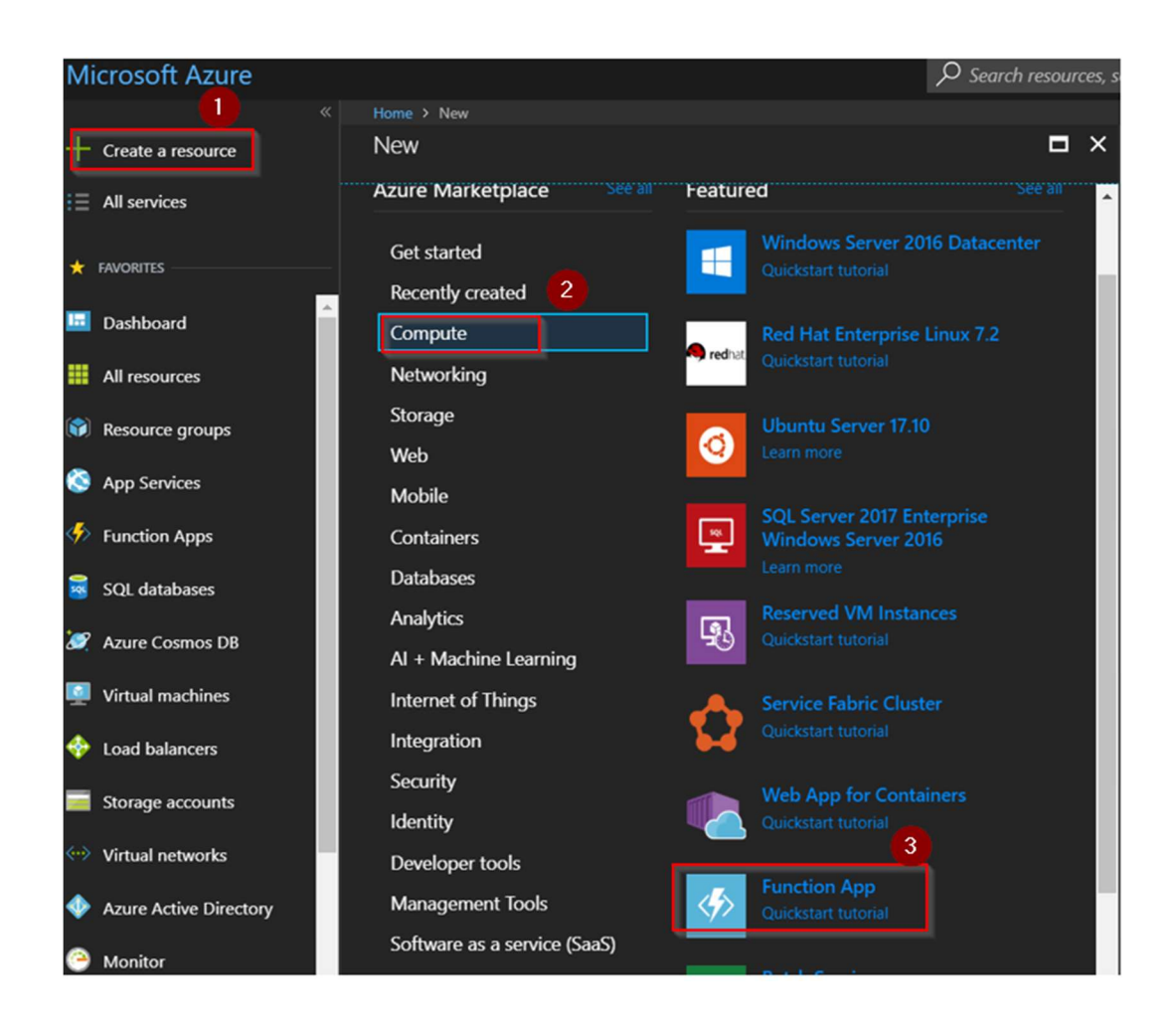

2.Enter the function APP name and choose one of the consumption plans. All other details are can be default.

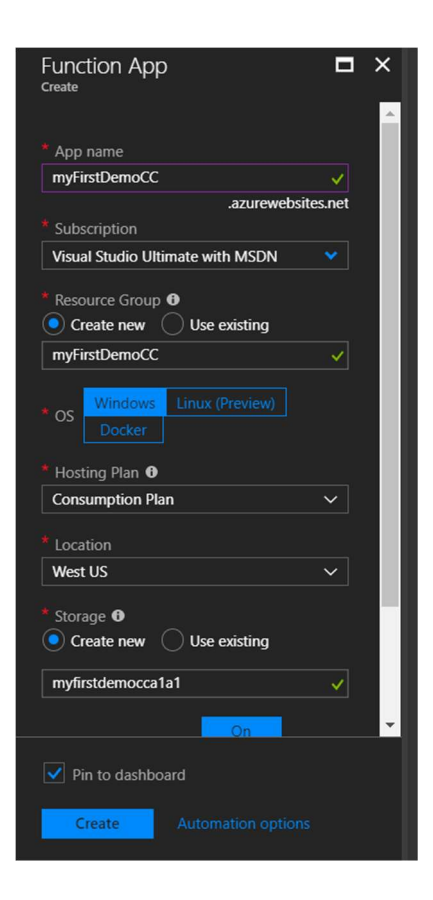

Resource groups provide a way to monitor, control access, provision and manage billing for collections of assets that are required to run an application. Azure Resource Manager (ARM) is the technology that works behind the scenes so that you can administer assets using these logical containers. A resource group is simply an identifier that Azure Resource Manager applies to resources to group them together.

Hosting Plan- Pay per execution dynamically, predefined capacity allocation with predictable costs 1.Consumption plan 2.AppService Plan

Check the option, pin to dashboard.

3. Once the function is created you can see the status of the function as "Running" and you set a custom trigger to test your application. Let's add webhook+API,

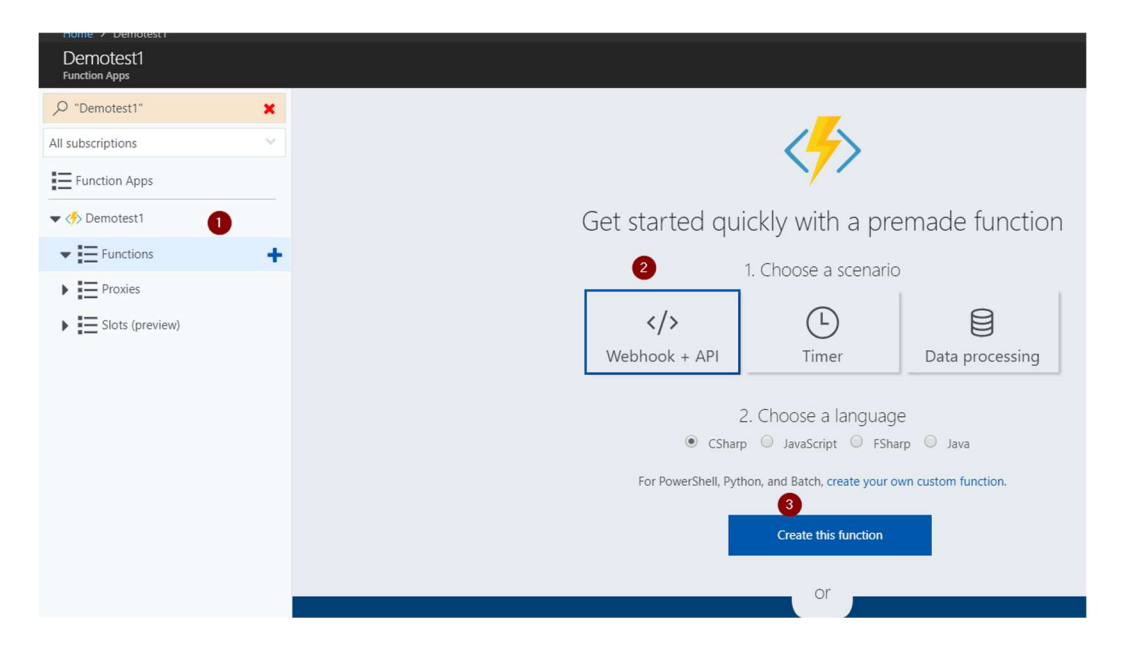

4.Click on the Function URL icon to view the access your function URL

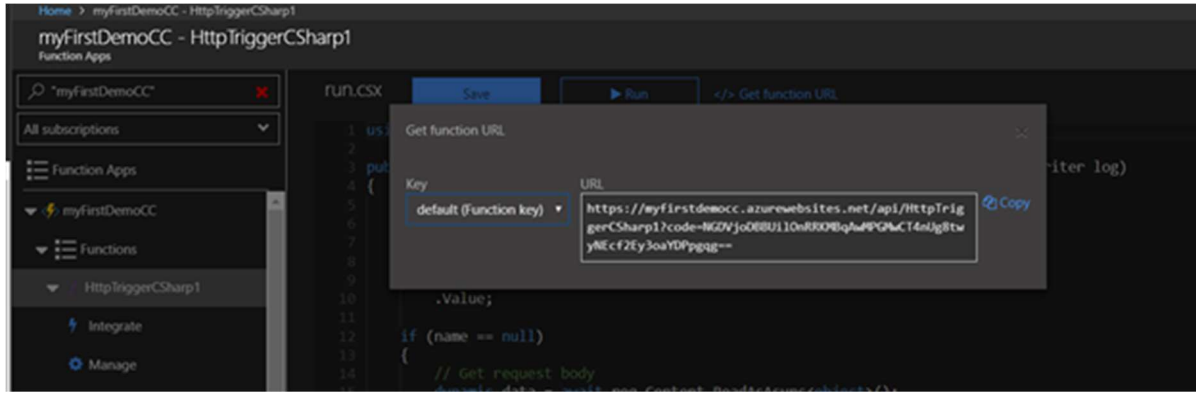

Testing the function through HTTP call

1.Inbuilt testing tool

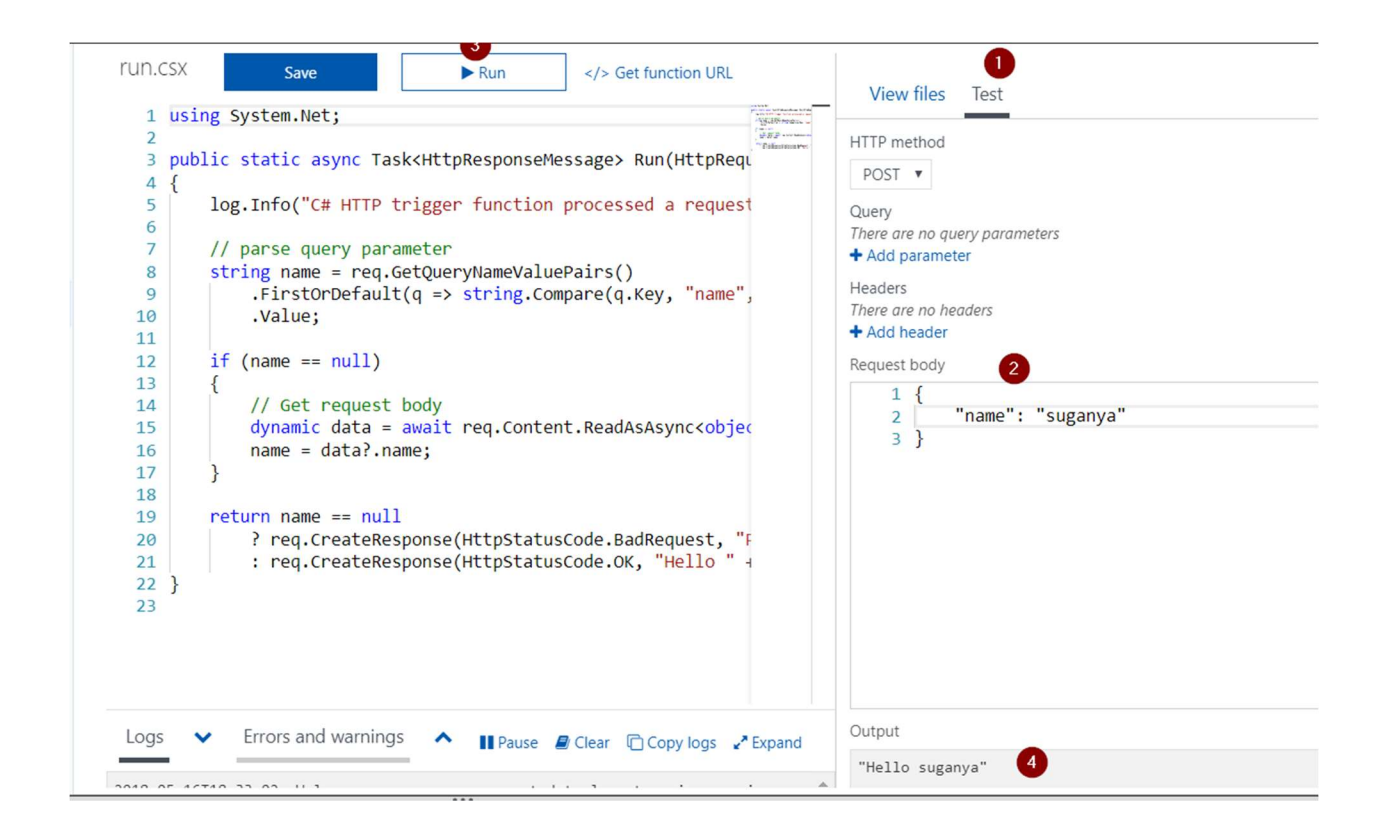

### 2.Testing from a web browser

Function URL:

https://myfirstdemocc.azurewebsites.net/api/HttpTriggerCSharp1?code=NGDVjoDBBUilOnRRKMBqAw MPGMwCT4nUg8twyNEcf2Ey3oaYDPpgqg==&name=Friends

Query string - "&name=<some\_name>"

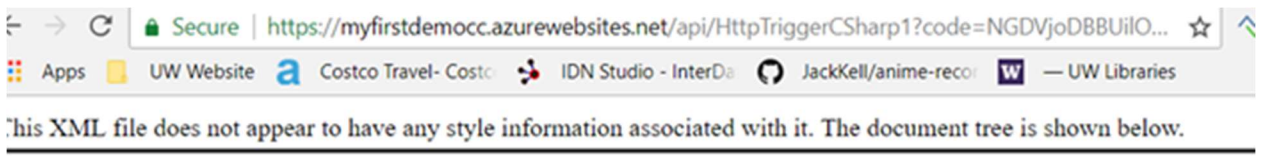

<string xmlns="http://schemas.microsoft.com/2003/10/Serialization/">Hello Friends</string>

Click on the View files on the right corner, to check the log file.

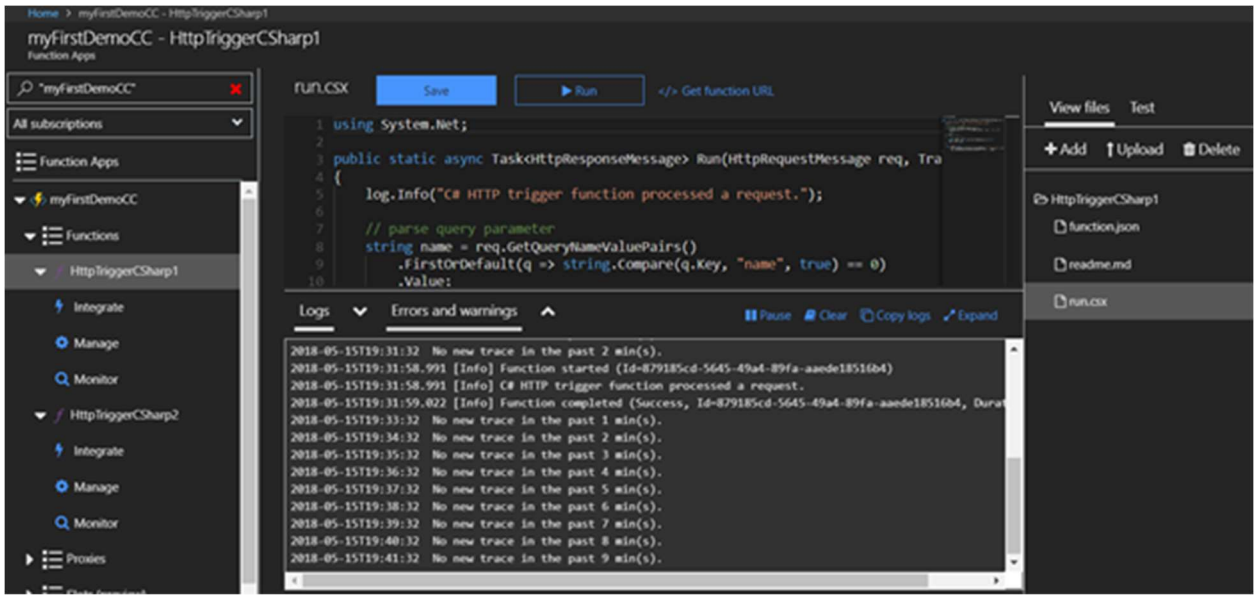

## 2. Create Function - Azure CLI

Open the Azure CLI from the Azure Portal

1.Create a resource group

az group create --name <myFirstDemoCCtest> --location <westus>

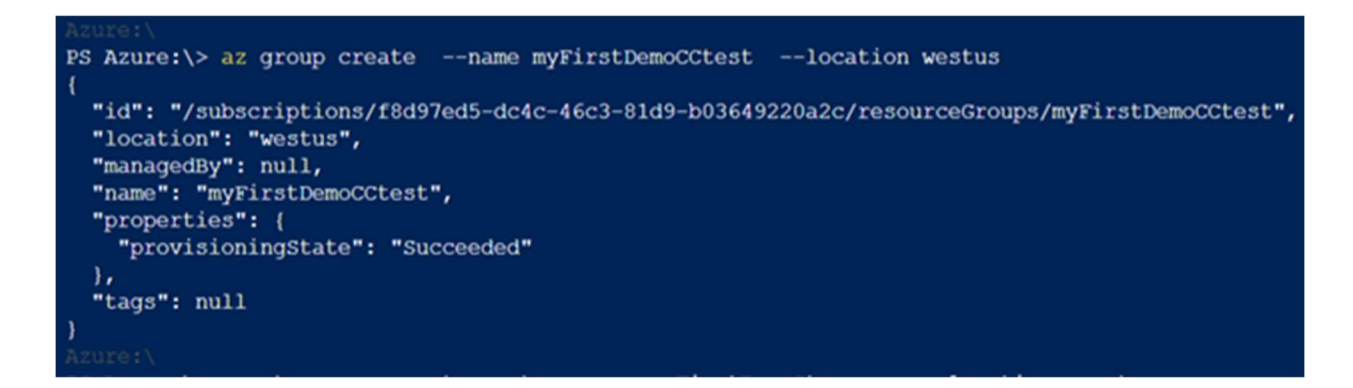

2.Create an azure storage

az storage account create --name <myfirstdemostorage1> --location <westus> --resource-group <myFirstDemoCCtest> --sku Standard\_LRS

Note: storage name should be within 3 to 24 characters of small letters and numbers.

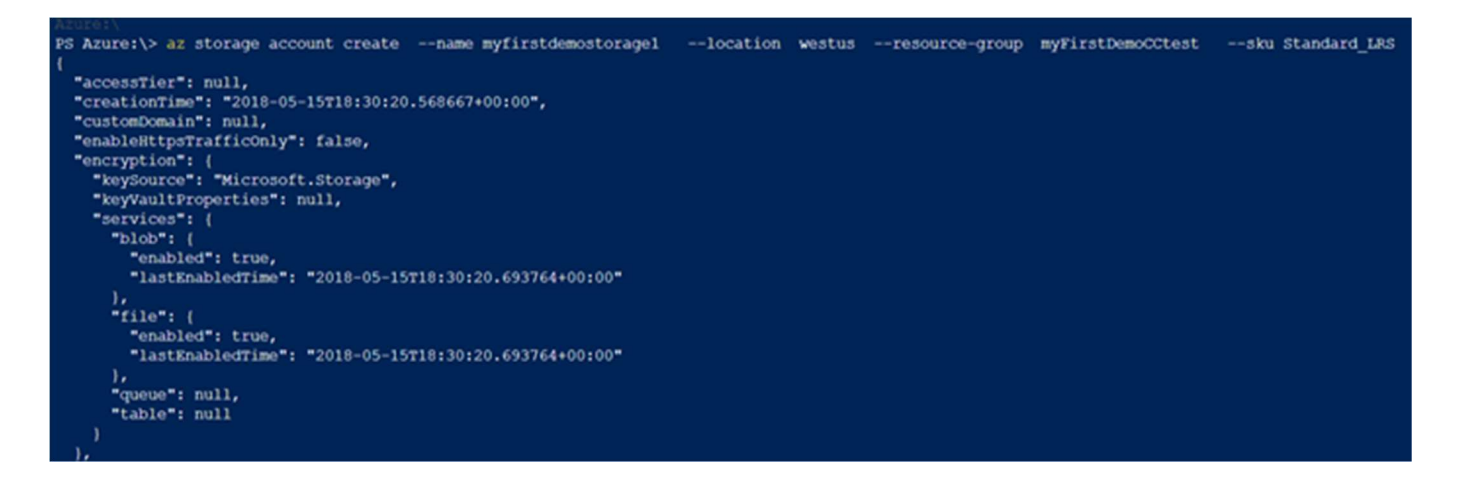

#### 3. Command to create a function

az functionapp create --deployment-source-url https://github.com/Azure-Samples/functions-quickstart --resource-group myFirstDemoCCtest --consumption-plan-location westus --name myFirstDemoCCTest --storage-account myfirstdemostorage1

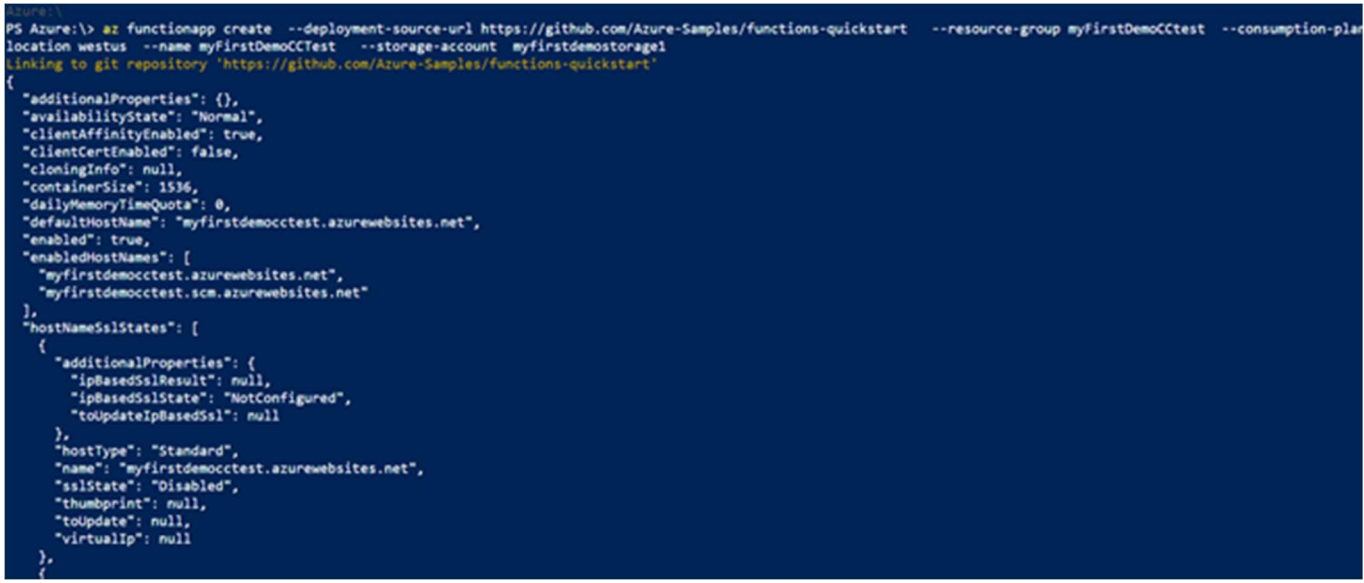

#### 4.Delete a resource group

az group delete --name myResourceGroup

5. Follow the same steps given in section-1 to test your function.

Get your URI - https://myfirstdemocctest.azurewebsites.net/api/HttpTriggerCSharp1?na

# 3.Create Function - Visual studio IDE

#### Prerequisite

Install the "Azure development" SDK in your Visual studio IDE

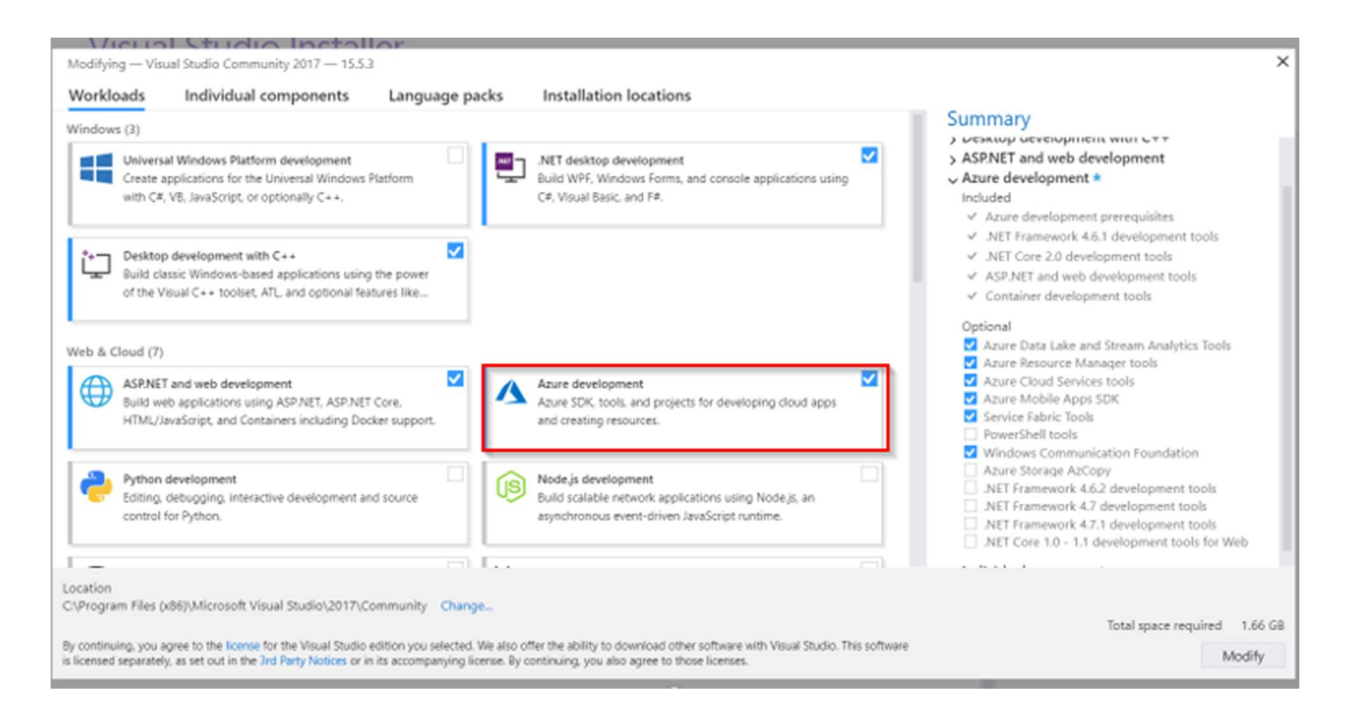

1.Create new project, Under C# choose Cloud, azure functions and name your function as you wish and then click OK. Then, on the next screen choose HTTP Trigger.

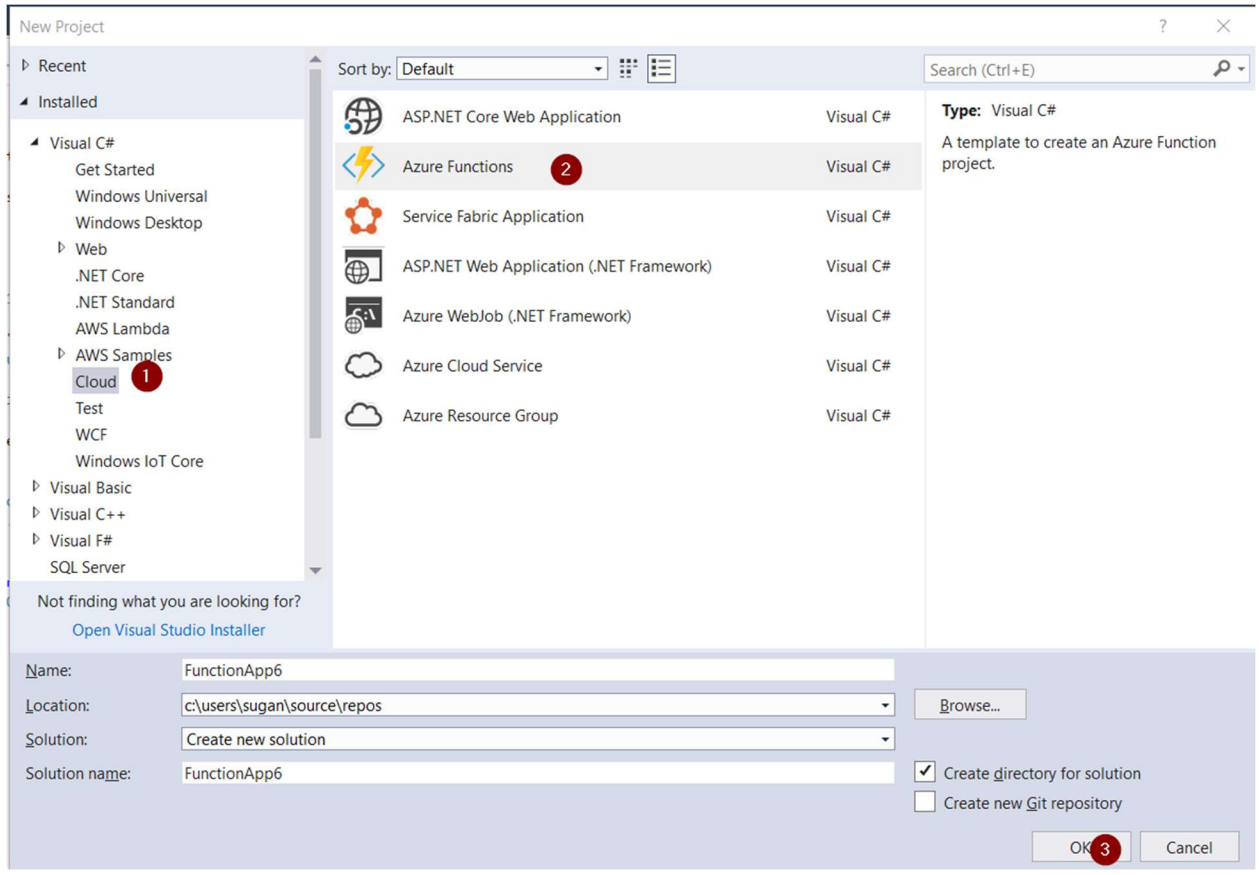

### You will get a sample function open as below

All C# orchestration functions must have a parameter of type DurableOrchestrationContext, which

exists in the Microsoft.Azure.WebJobs.Extensions.DurableTask assembly.

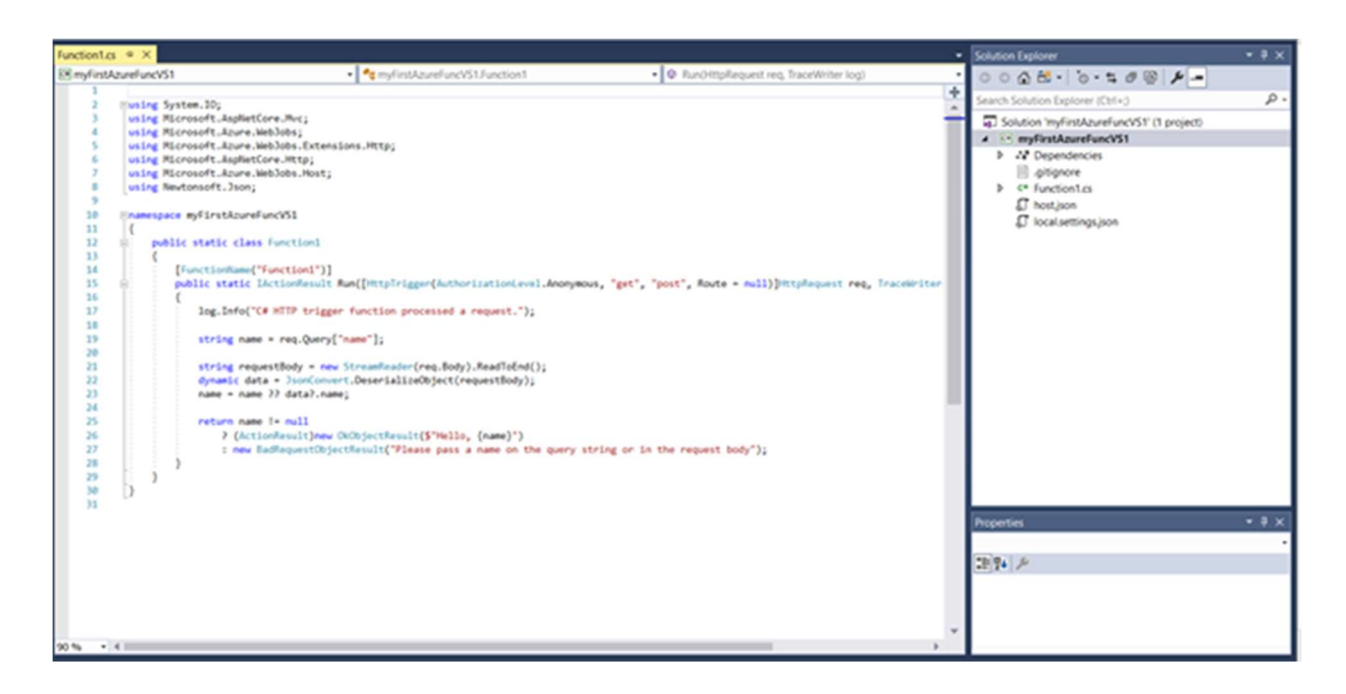

You can execute and test the function.

C:\Program Files\dotnet\dotnet.exe  $\Box$  $\times$ (15/2018 10:26:19 PM) () .<br>5/15/2018 10:26:19 PM] Starting Host (HostId=laptop353v0bo4-942861162, InstanceId=953d63d0-ad79-42c9-bb49-c36dd98572c1 Version=2.0.11651.0, ProcessId=17964, AppDomainId=1, Debug=False, ConsecutiveErrors=0, StartupCount=1, FunctionsExtensi onVersion=) [5/15/2018 10:26:20 PM] 5/15/2018 10:26:20 PM] 5/15/2018 10:26:20 PM] S/15/2018 10:26:20 PM]<br>[5/15/2018 10:26:20 PM] Generating 1 job function(s)<br>[5/15/2018 10:26:20 PM] Found the following functions: [5/15/2018 10:26:20 PM] myFirstAzureFuncVS1.Function1.Run [5/15/2018 10:26:20 PM] [5/15/2018 10:26:21 PM] Host initialized (1146ms) istening on http://localhost:7071/ Hit CTRL-C to exit... **Ittp Functions:** Function1: http://localhost:7071/api/Function1 [5/15/2018 10:26:22 PM] Host started <mark>(2278ms)</mark><br>[5/15/2018 10:26:22 PM] Job host started<br>[5/15/2018 10:26:23 PM] Host lock lease acquired by instance ID '0000000000000000000000000FDA40985'. [5/15/2018 10:26:42 PM] Executing 'Function1' (Reason='This function was programmatically called via the host APIs.', Id<br>=513eda62-1d88-4d1c-9dc9-2e721aa3948d) S/15/2018 10:26:42 PM] C# HTTP trigger function processed a request.<br>[5/15/2018 10:26:42 PM] C# HTTP trigger function processed a request.<br>[5/15/2018 10:26:43 PM] Executed 'Function1' (Succeeded, Id=513eda62-1d88-4d1c-9dc9

#### Advantages

We can have checkpoint set for debugging.

#### Testing the function

Add the query string along with the URI, http://localhost:7071/api/Function1

Query string - "&name=<some\_name>"

Publish your function to Azure portal

1.Right click on your project and click publish, once you click publish, it will ask you to you login into your Azure account.

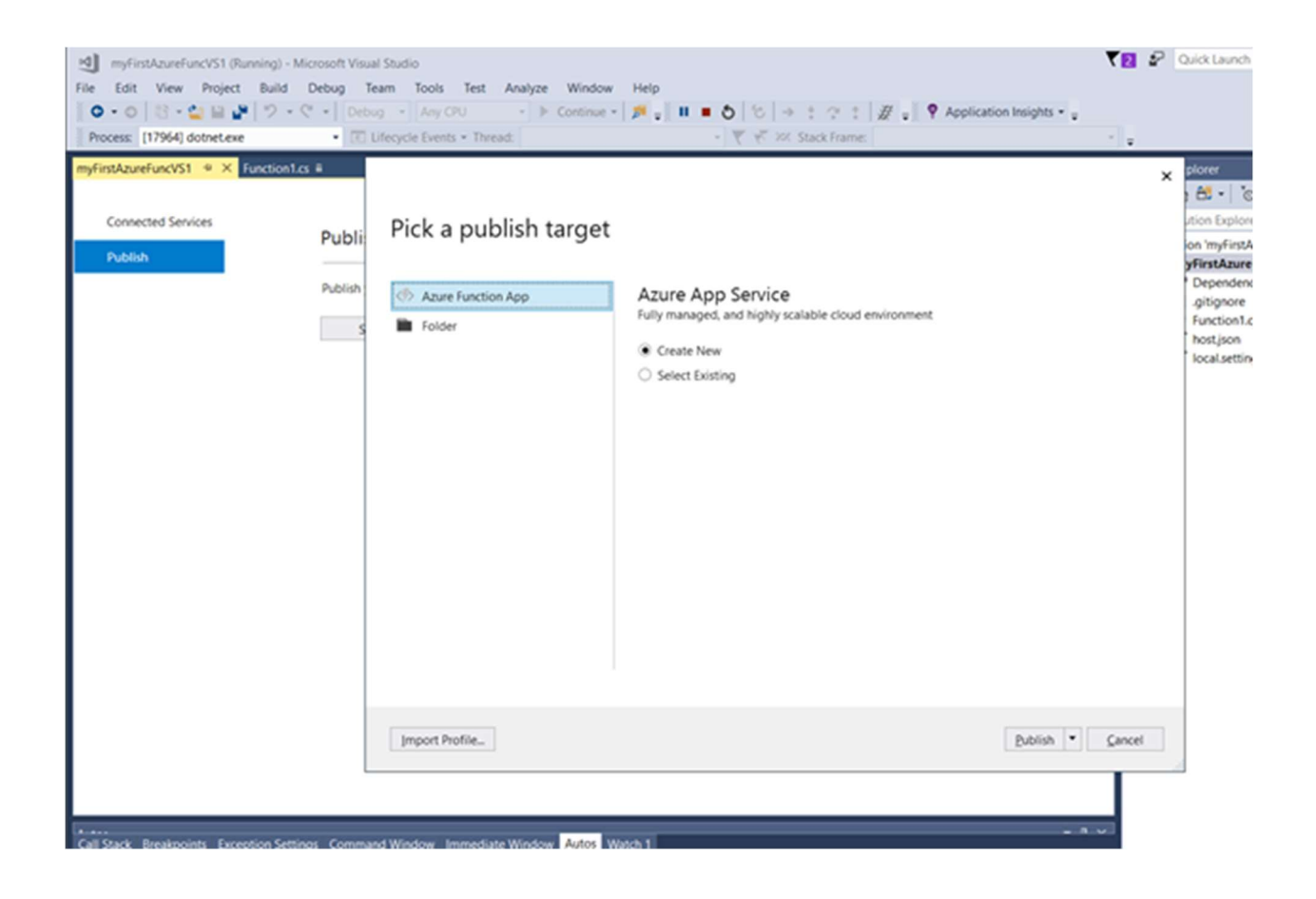

2.You can customize your app name at this point and click create

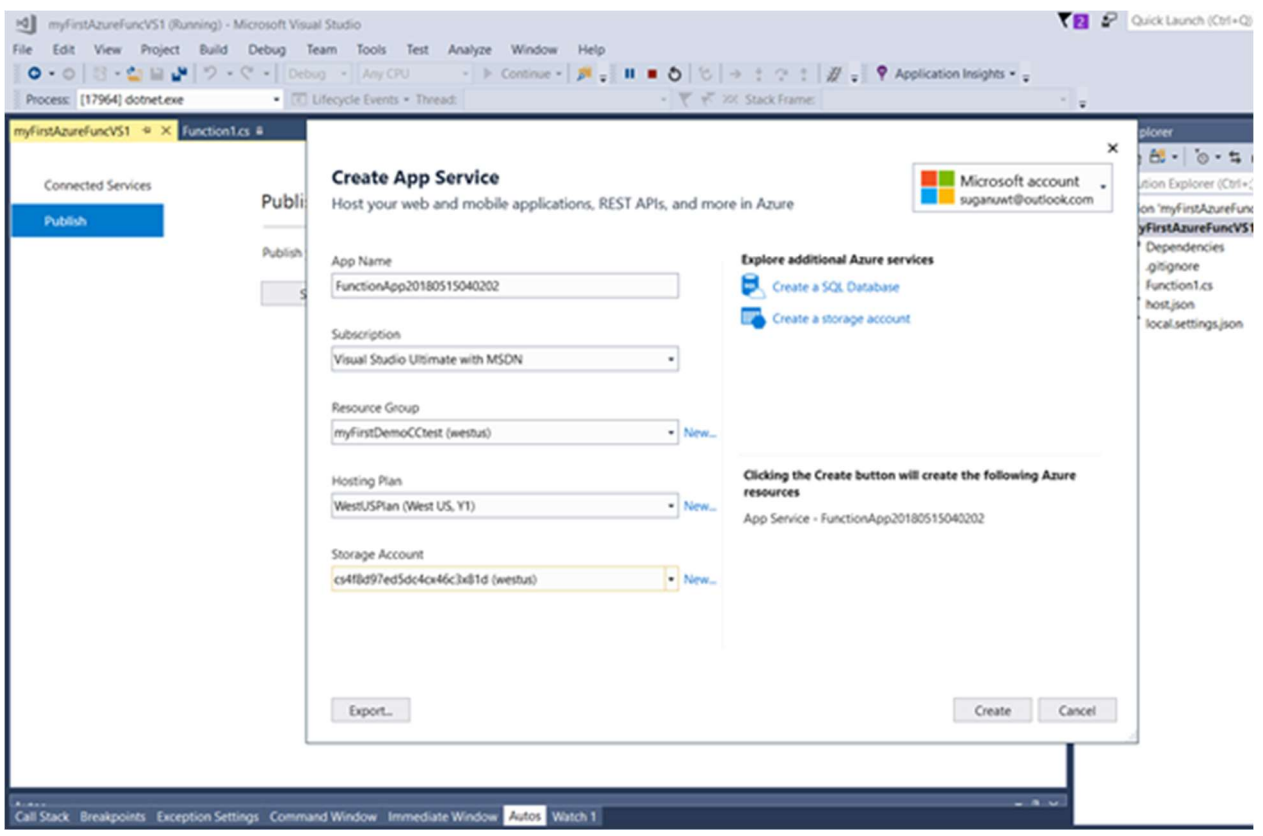

You will see a confirmation page, like below:

#### Publish

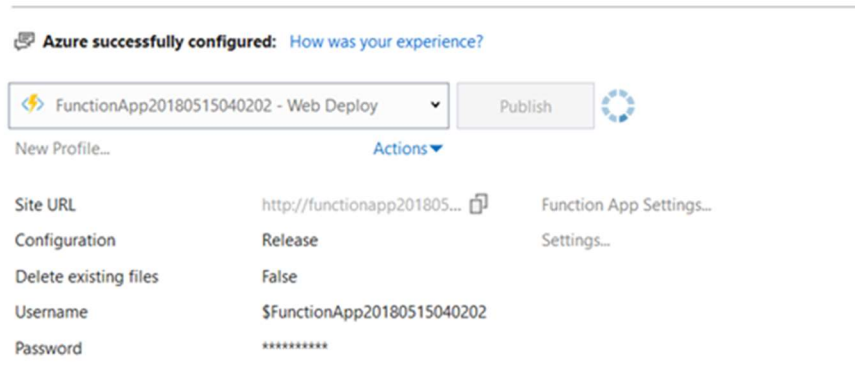

You can test your function using a web browser or a fiddler tool

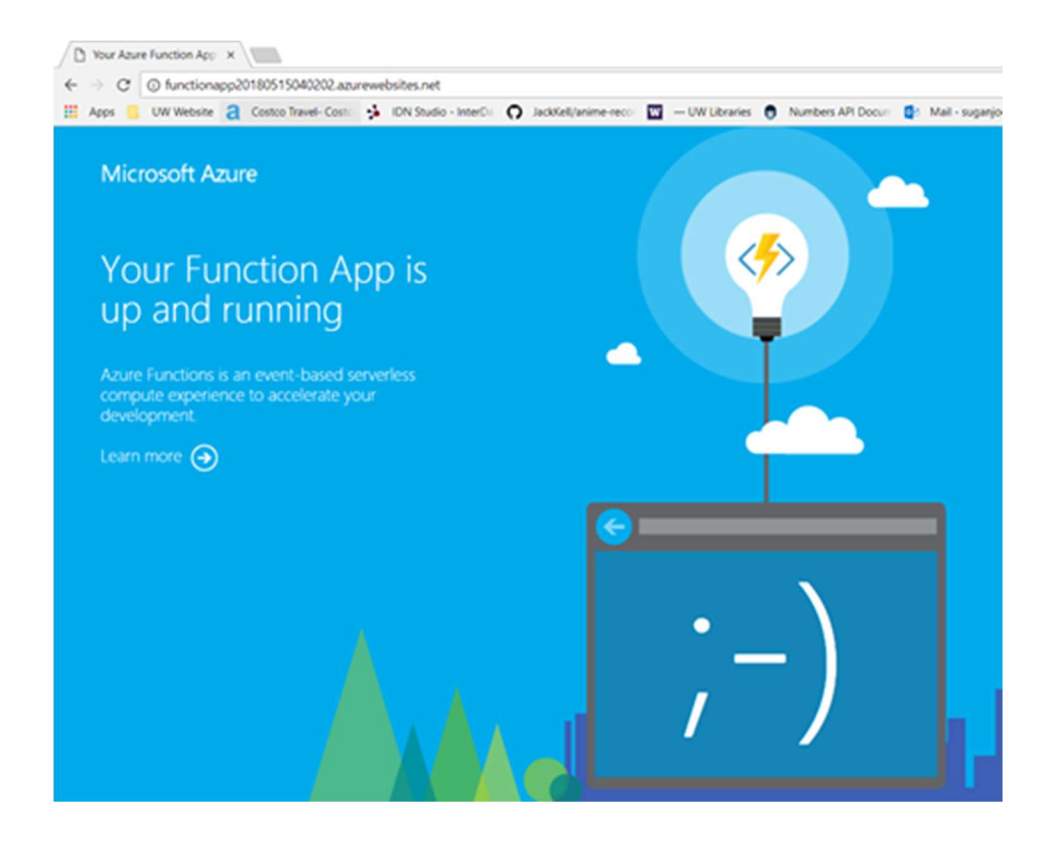

## 4. Chaining of Microservices

Function chaining refers to the pattern of executing a sequence of functions in a particular order. Often the output of one function needs to be applied to the input of another function.

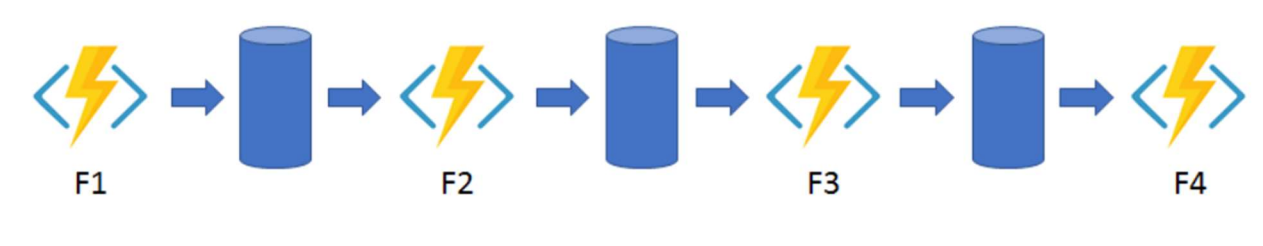

ref-https://docs.microsoft.com/en-us/azure/azure-functions/durable-functions-overview#pattern-1-function-

chaining

### **Prerequisites**

1.Azure Development SDK in Visual Studio IDE

2.Install the Durable Functions extension and samples (Azure Functions)

 The Durable Functions extension for Azure Functions is provided in the NuGet package Microsoft.Azure.WebJobs.Extensions.DurableTask.

3.Install and run "Azure Storage Emulator".

### Steps for creating Chaining microservices

1.Create new project, Under C# choose Cloud, azure functions and name your function as you wish and then click OK.

Then choose an empty project.

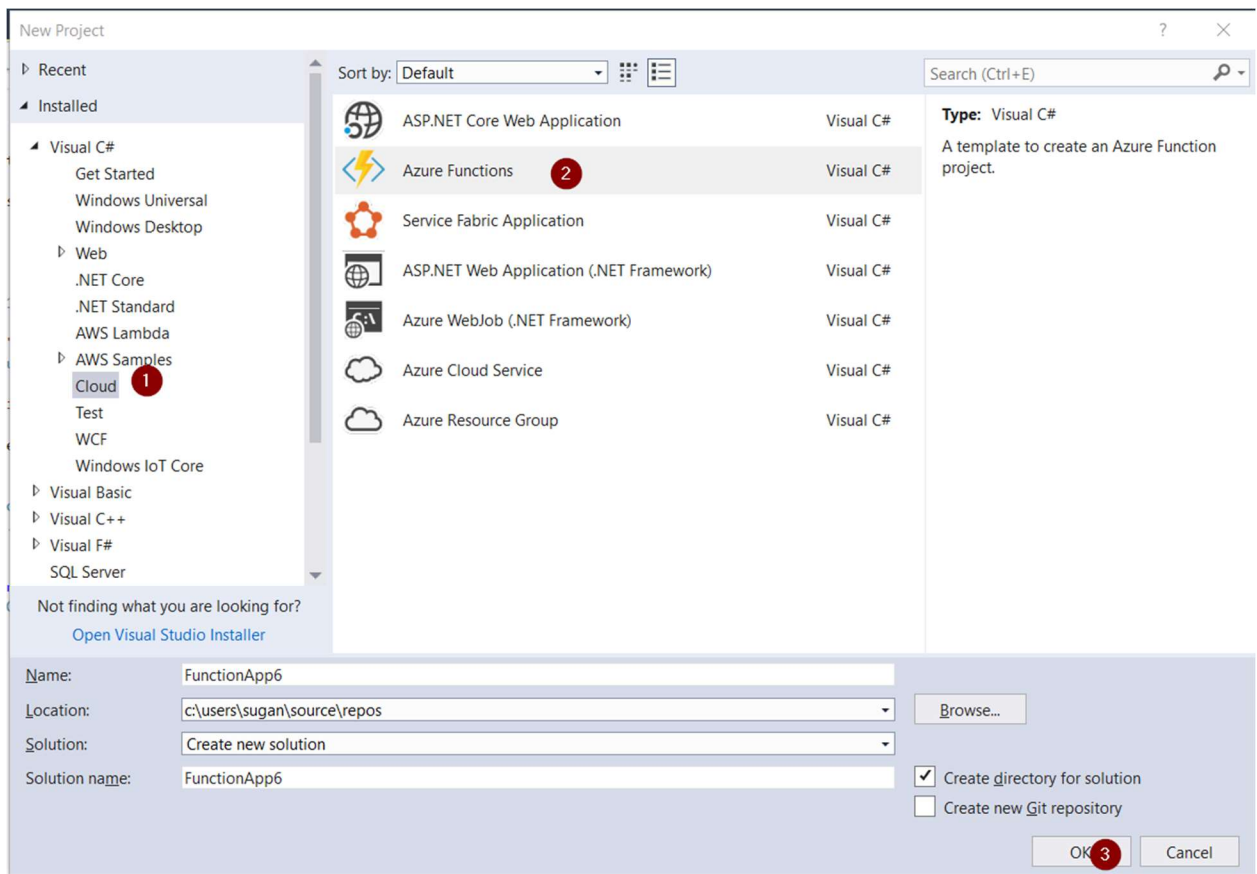

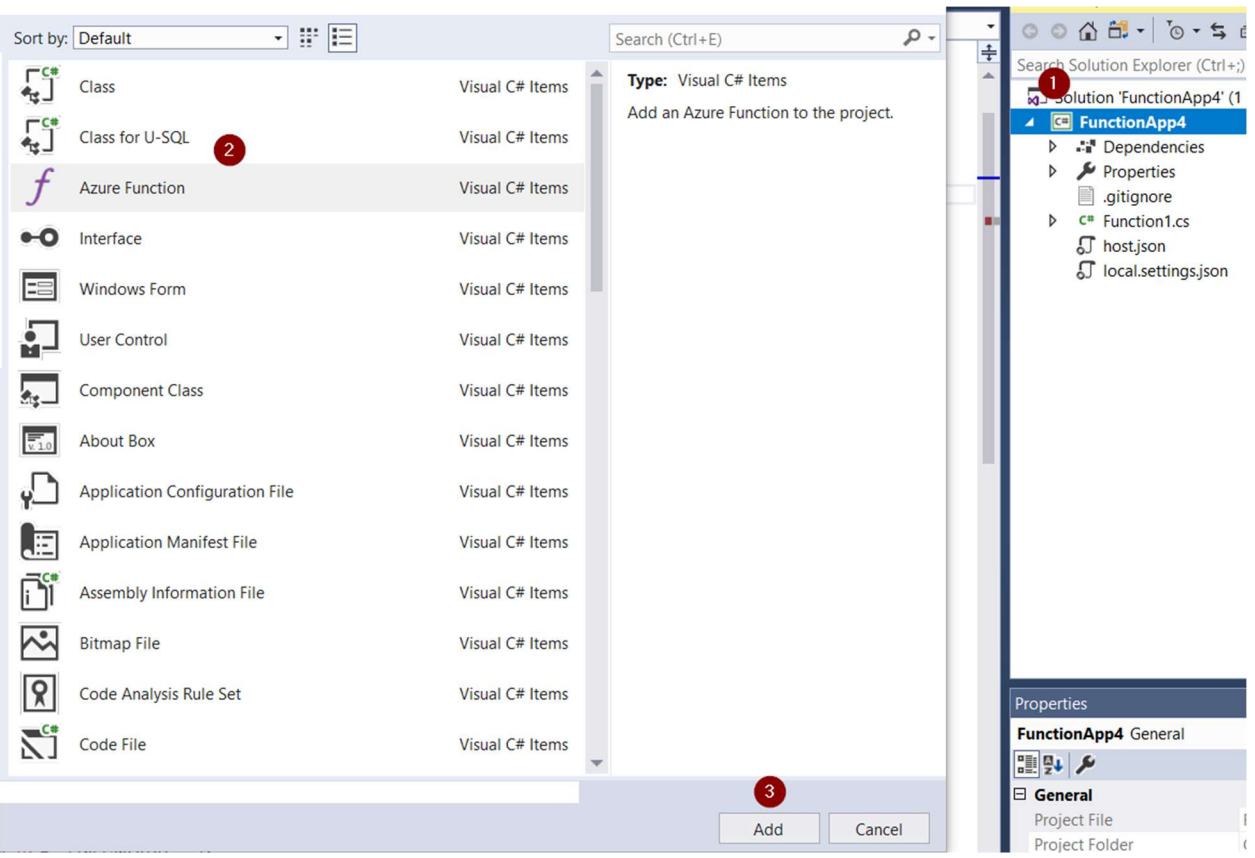

### 2.Right click on your solution file, click add and add a new Azure function

3.Then you will get options of triggers as below, choose "Durable Functions Orchestration"

**New Azure Function - Function1** 

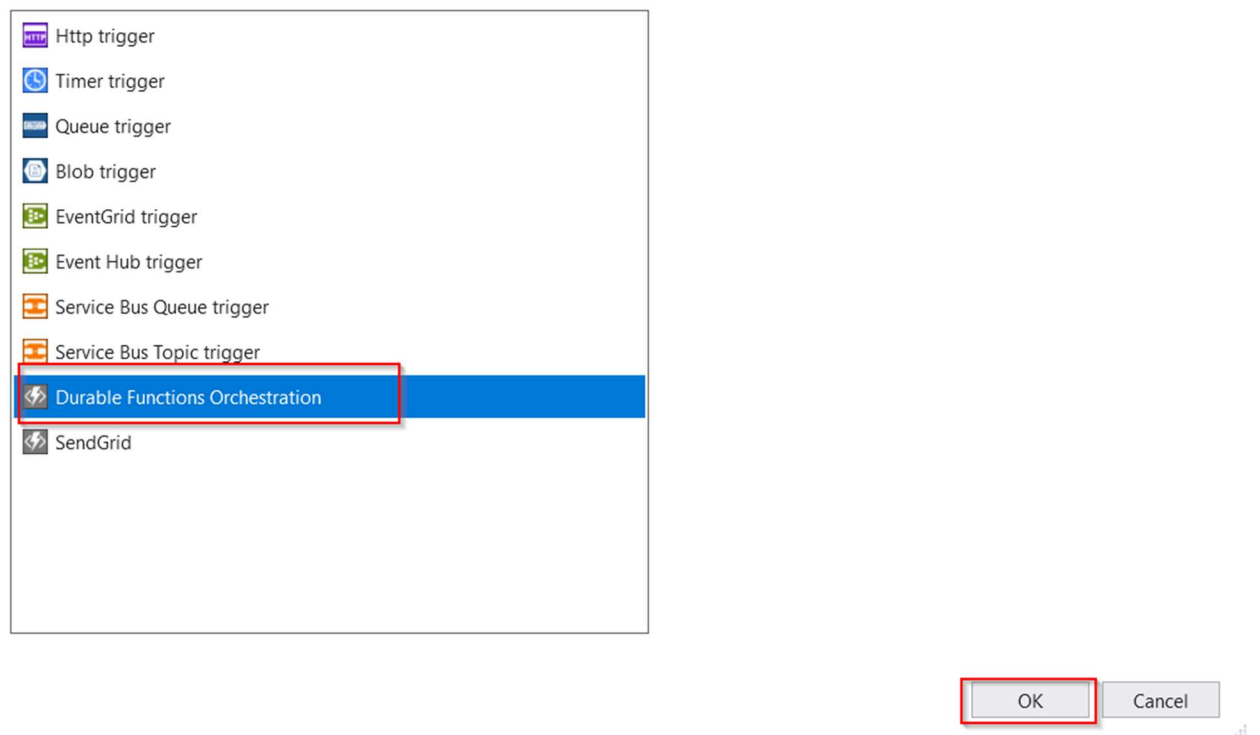

4.Once you click ok, Sample Durable function will appear. You can execute and test the same.

5.You will find the function URI in the execution window.

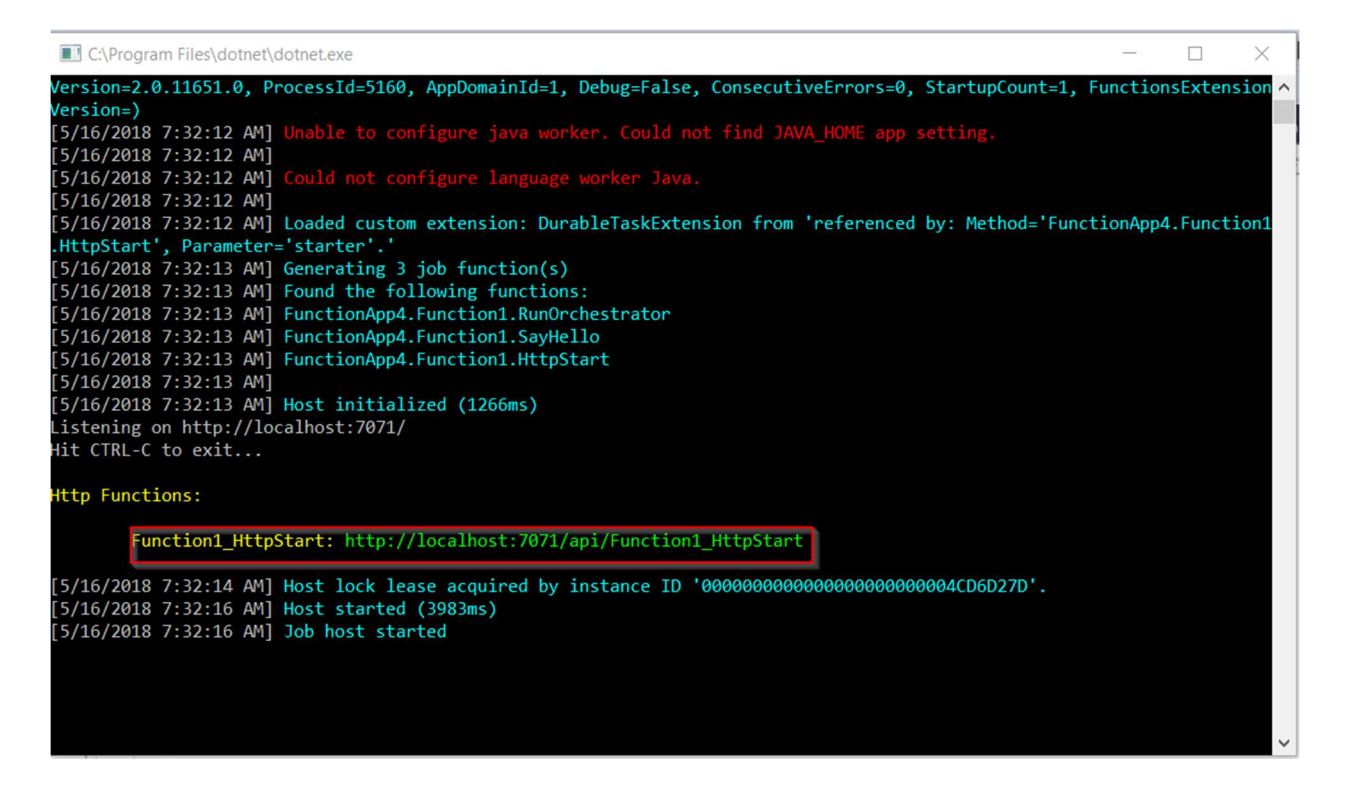

6. Test the function via HTTP call and once you access your function URI, you will get the

statusQueryGetUri.

You can access the same to test your function.

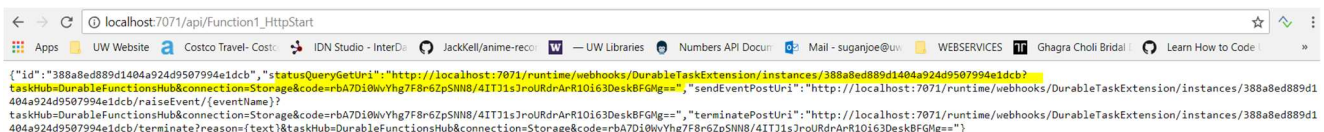

7.You can publish this function to Azure portal the same way we did it in Section 3- Creation Function through Visual Studio IDE.

8.After publishing your function to Azure portal, check for "Get function URI" option under Function1\_HTTPStart.

Local Storage Emulator Log - You can find the status of your function here and it will be helpful for debugging.

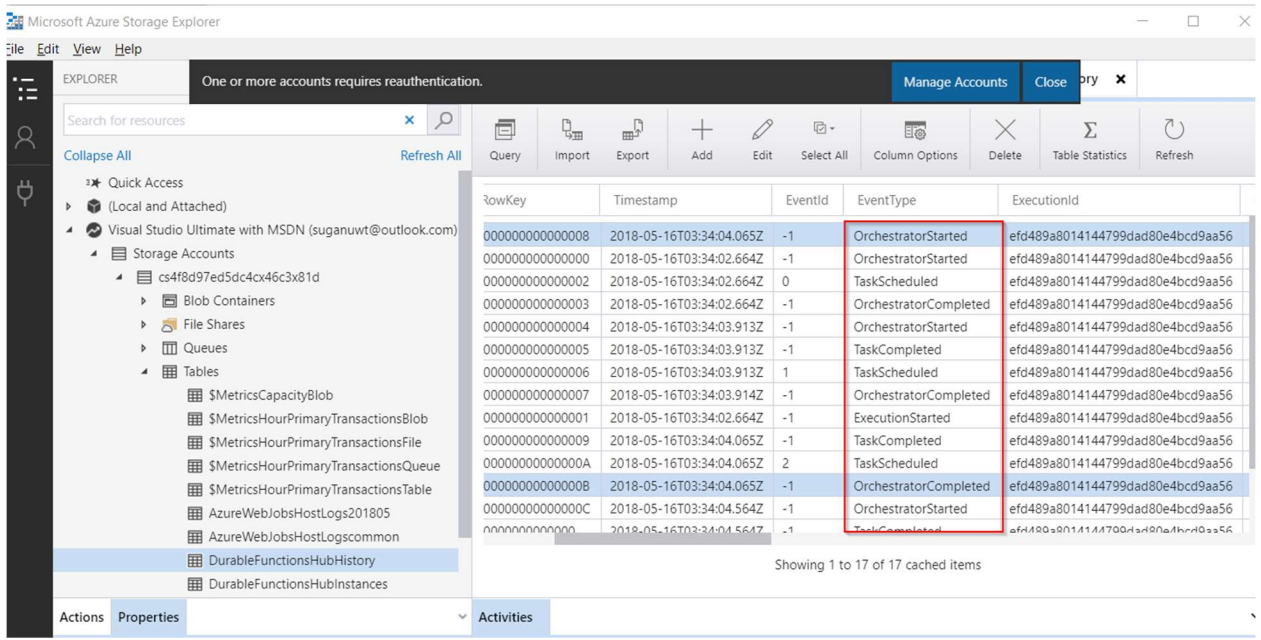

# Create a function triggered by timer

1.Go to function Apps. Click on +. Click on Timer trigger

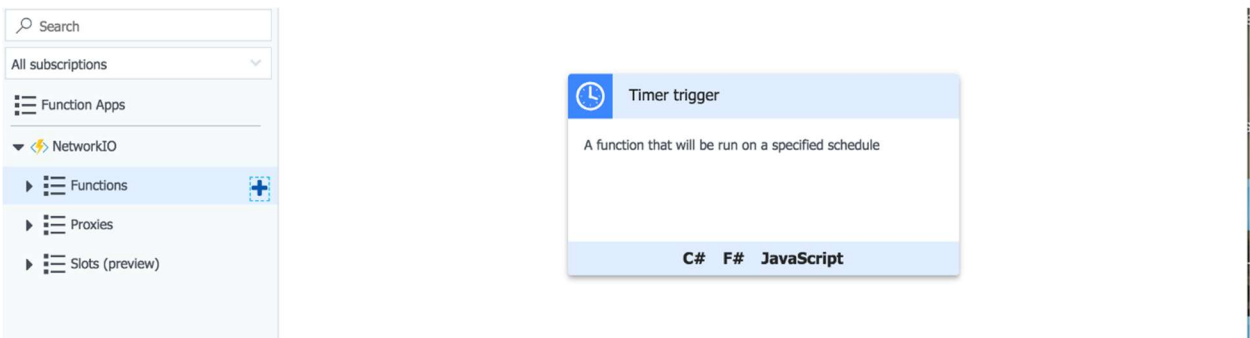

2.Choose the language (C#, JavaScript) and name for the trigger and click create.

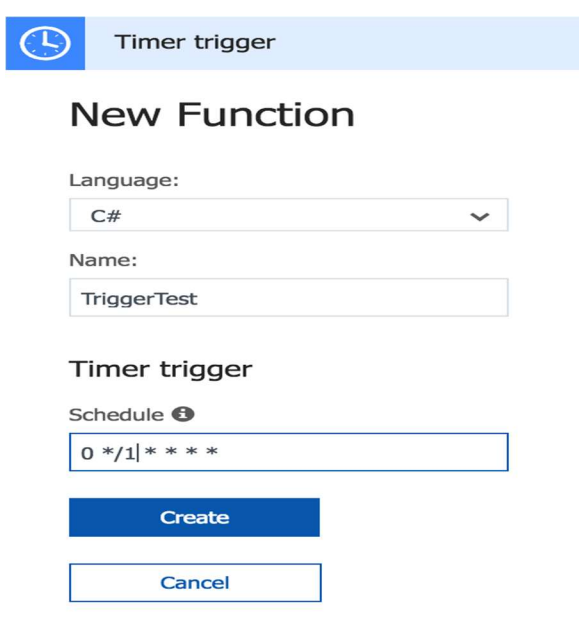

The parameter in schedule 0 \*/1\* \* \* will trigger the function for every 1 minutes. You can change the parameter as necessary (0\*/5\*\*\* =for every 5 min, 0 0\*/1\* \* \* =for every 1 hour)

3.Choose the trigger created (TriggerTest) and click run.

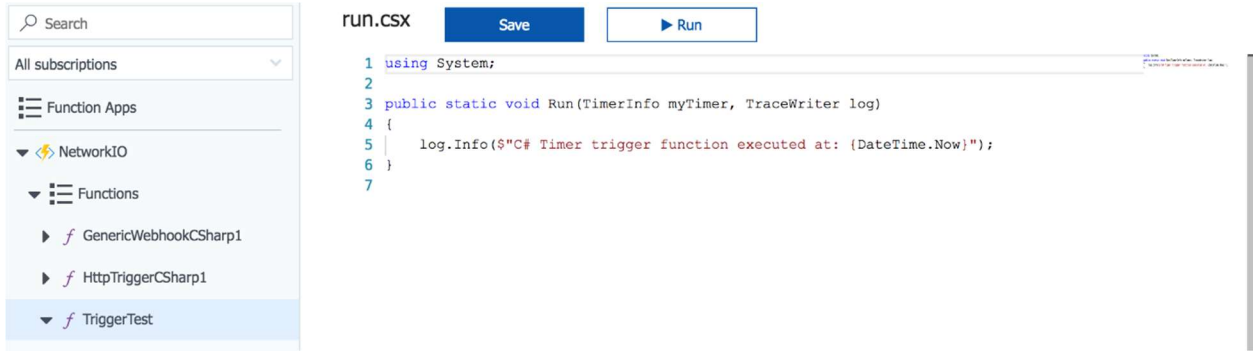

You can see the results in log file. The function will be every 1 min.

```
2018-05-16T01:30:28 Welcome, you are now connected to log-streaming service.
2018-05-16T01:30:39.859 [Info] Function started (Id=a5aba2fa-d0c7-41bb-aa3b-150dbfd3eaeb)
2018-05-16T01:30:39.969 [Info] C# Timer trigger function executed at: 5/16/2018 1:30:39 AM
2018-05-16T01:30:39.969 [Info] Function completed (Success, Id=a5aba2fa-d0c7-41bb-aa3b-150dbfd3eaeb, Duration
2018-05-16T01:31:00.021 [Info] Function started (Id=66a7038c-eed5-4b87-a234-d00fc989b217)
2018-05-16T01:31:00.021 [Info] C# Timer trigger function executed at: 5/16/2018 1:31:00 AM
2018-05-16T01:31:00.021 [Info] Function completed (Success, Id=66a7038c-eed5-4b87-a234-d00fc989b217, Duration
2018-05-16T01:32:00.014 [Info] Function started (Id=55c48544-c5a1-4734-bffa-6fd2eceb123e)
2018-05-16T01:32:00.014 [Info] C# Timer trigger function executed at: 5/16/2018 1:32:00 AM
2018-05-16T01:32:00.014 [Info] Function completed (Success, Id=55c48544-c5a1-4734-bffa-6fd2eceb123e, Duration
2018-05-16T01:33:00.005 [Info] Function started (Id=7560af3f-38c7-43c6-a095-7a31522a0f41)
2018-05-16T01:33:00.005 [Info] C# Timer trigger function executed at: 5/16/2018 1:33:00 AM
2018-05-16T01:33:00.005 [Info] Function completed (Success, Id=7560af3f-38c7-43c6-a095-7a31522a0f41, Duration
```
Create a function triggered by GitHub webhook Prerequisite:

Git Hub account with one repository

1.Go to function Apps. Click on +. Click on GitHub webhook.

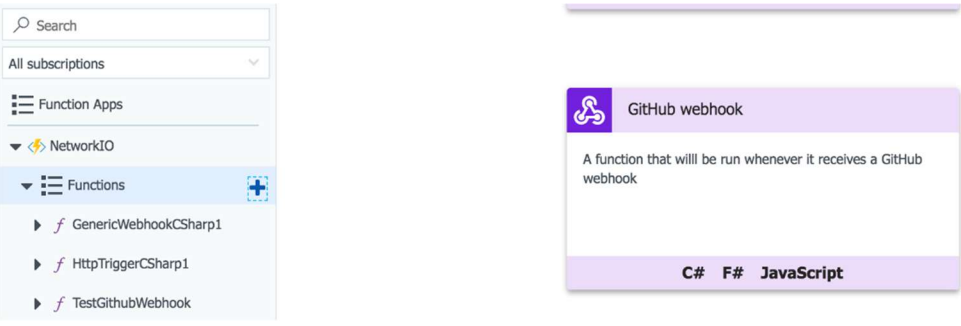

2. Choose the language (C#, JavaScript) and name for the function and click

create.

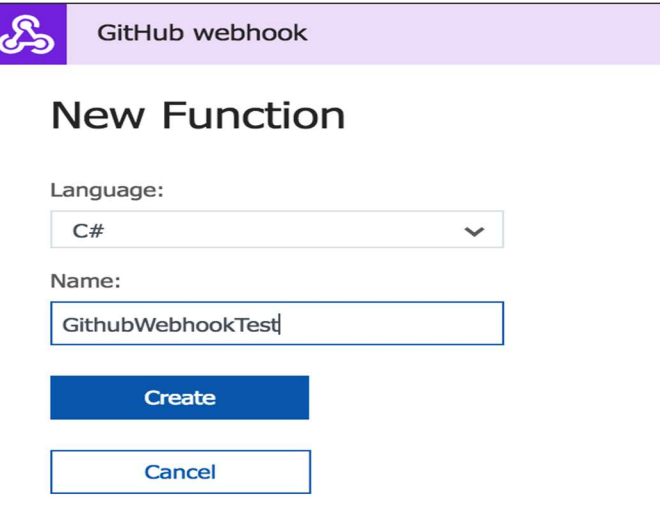

Once the function is created copy the Get function URL and Get GitHub secret.

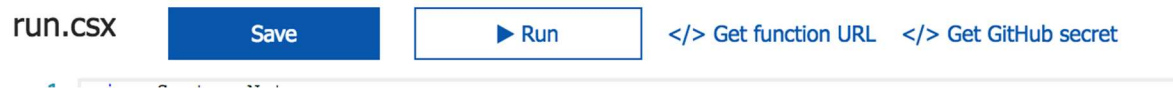

3.Log in to your GitHub account and click on a repository and click on settings and webhook and Add webhook

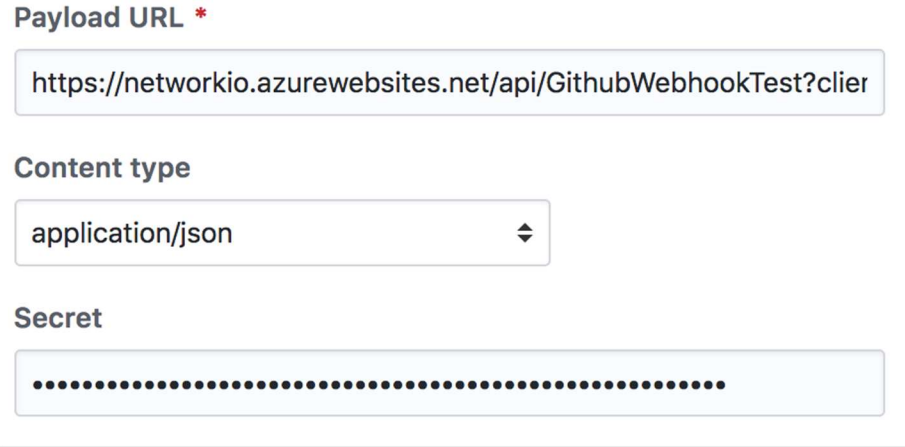

Payload URL: copy the Get function URL content type: application/json Secret: copy paste GitHub secret

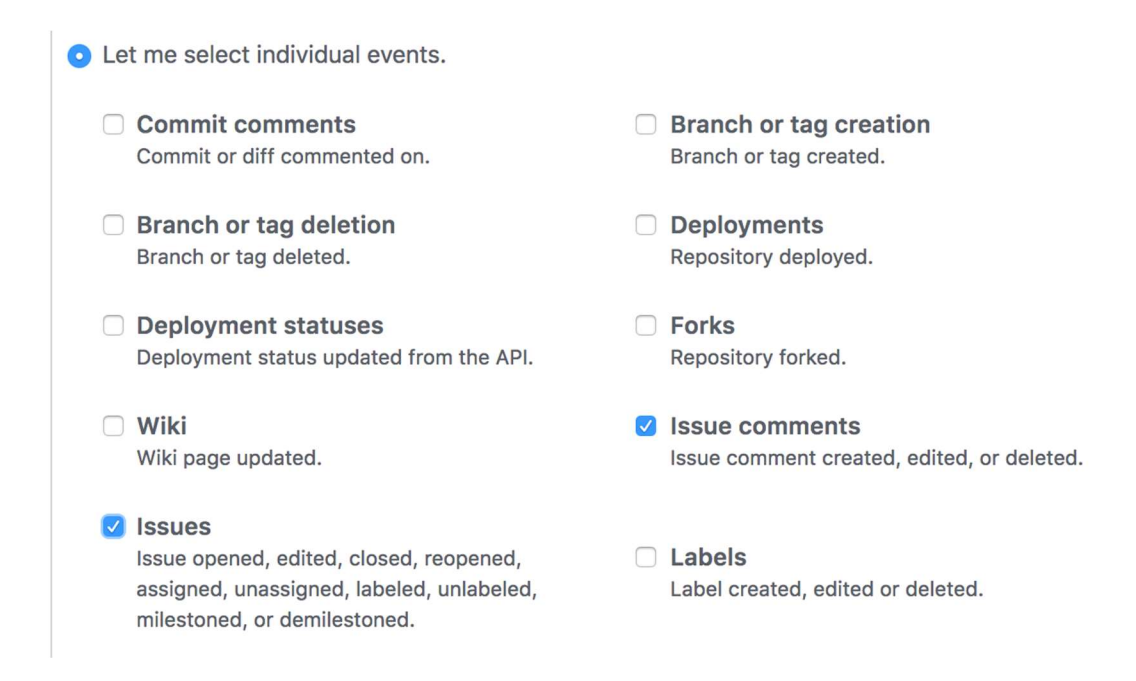

For events select Issue comments and Issues. Click Add Webhook. After adding go to Issues tab and click on New Issue.

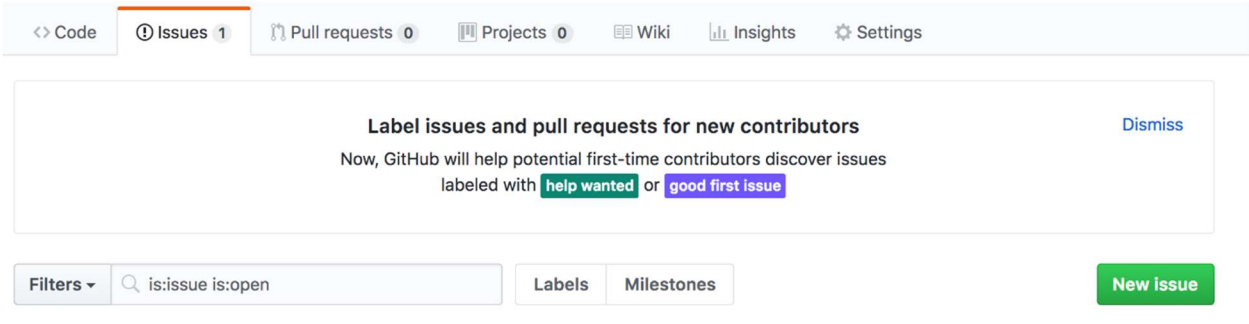

Create Issue and give comments.

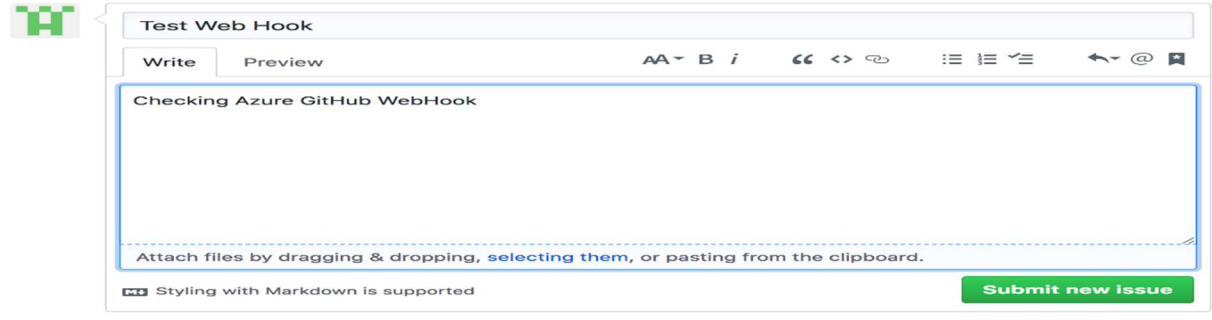

After submitting go to webhook in GitHub and click Recent Deliveries and check the response sent. You can see the comments written.

**Recent Deliveries** 

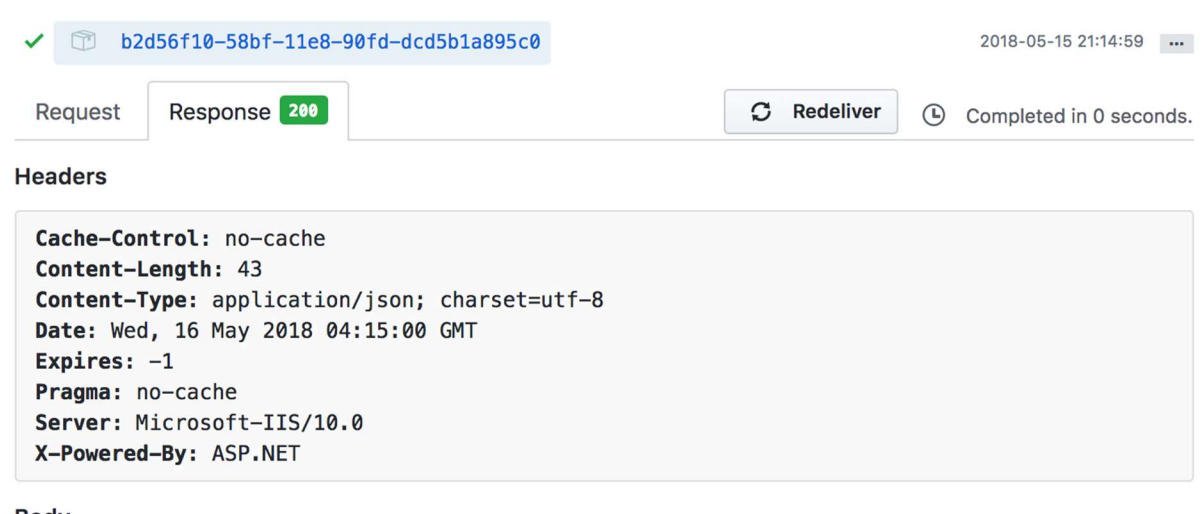

**Body** 

"From Github: Checking Azure GitHub WebHook"

#### Go to Function and check logs and you can see that function is triggered and executed.

```
2018-05-16T04:11:07 No new trace in the past 3 min(s).
2018-05-16T04:11:53.190 [Info] Function started (Id=1c9170e9-feee-48ba-860a-fd5cb210cf2f)
2018-05-16T04:11:53.190 [Info] C# HTTP trigger function processed a request.
2018-05-16T04:11:53.190 [Info] Function completed (Success, Id=1c9170e9-feee-48ba-860a-fd5cb210cf2f, Duration
2018-05-16T04:12:54.791 [Info] Function started (Id=ef2be21b-6e03-475e-8029-643143a9d94b)
2018-05-16T04:12:54.804 [Info] C# HTTP trigger function processed a request.
2018-05-16T04:12:54.804 [Info] Function completed (Success, Id=ef2be21b-6e03-475e-8029-643143a9d94b, Duration
2018-05-16T04:14:07 No new trace in the past 1 min(s).
2018-05-16T04:15:00.449 [Info] Function started (Id=0b493343-9bc2-46d0-976a-19987da0c2ef)
2018-05-16T04:15:00.464 [Info] C# HTTP trigger function processed a request.
2018-05-16T04:15:00.464 [Info] Function completed (Success, Id=0b493343-9bc2-46d0-976a-19987da0c2ef, Duration
```
# Add messages to an Azure Storage queue using Functions

1.Create a sample HTTP trigger function.

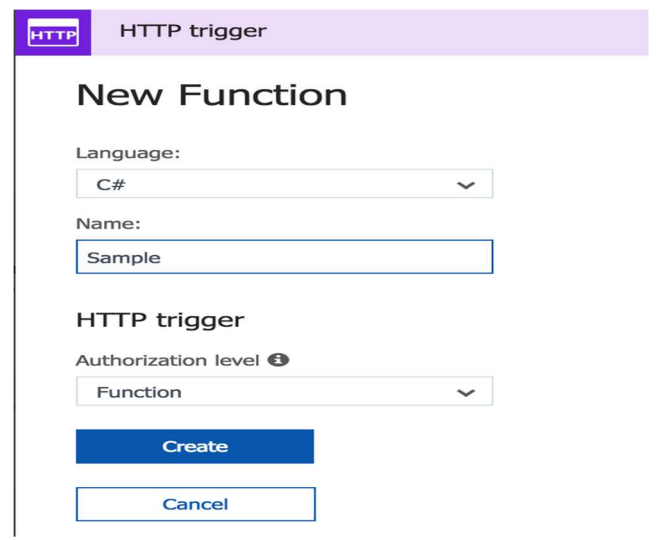

# 2. Click on the Integrate option in the created function and + New Output

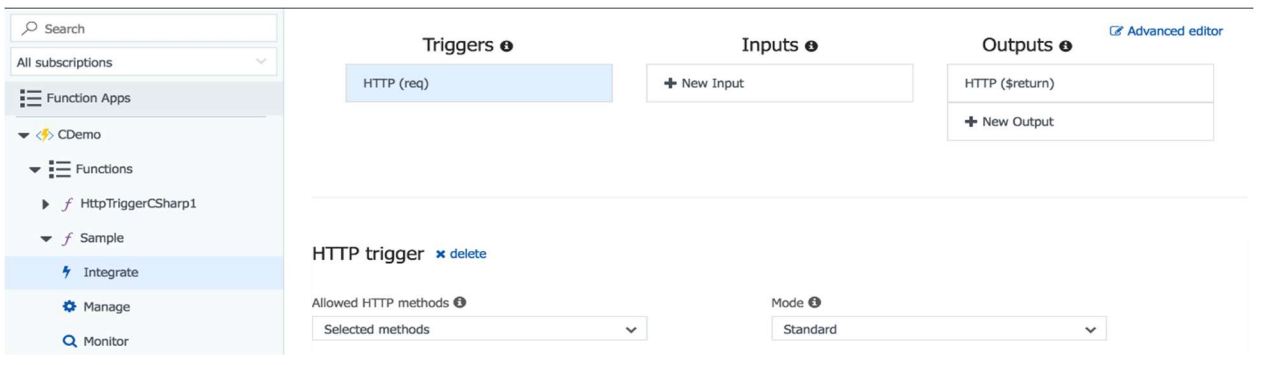

### Select Azure Queue Storage and

![](_page_23_Picture_13.jpeg)

Give all the inputs and save it

### Azure Queue Storage output

![](_page_24_Picture_35.jpeg)

Add the below code

outputQueueItem.Add("Name passed to the function: " + name); before return statement and add ICollector<<del>strin</del>g> outputQueueItem in the parameter list.

Run the function. After running go to Storage accounts click on the function App name and select queues.

![](_page_24_Picture_36.jpeg)

#### and select the created queue

![](_page_24_Picture_37.jpeg)

#### You can see the message passed from the function.

![](_page_25_Picture_41.jpeg)

#### Reference:

[1] Microsoft Azure docs: https://docs.microsoft.com/en-us/azure/azure-functions/durable-functionsinstall

[2] Create function in Java/ Maven- https://docs.microsoft.com/en-us/azure/azure-functions/functionscreate-first-java-maven

[3]Add Messages to Queue- https://docs.microsoft.com/en-us/azure/azure-functions/functionsintegrate-storage-queue-output-binding

[4] Timer Trigger- https://docs.microsoft.com/en-us/azure/azure-functions/functions-create-scheduled**function** 

[5]GitHub Webhook- https://docs.microsoft.com/en-us/azure/azure-functions/functions-create-githubwebhook-triggered-function